SWAT & Cust Advocate Team

# User and Group Management

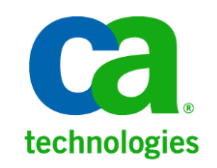

# **CA Test Data Manager – Version 4.3**

**Prepared by:**

- **AD – DevOps SWAT** 
	- **Don Gall**
	- **Manjunath Narayan**

**Date: November 2017**

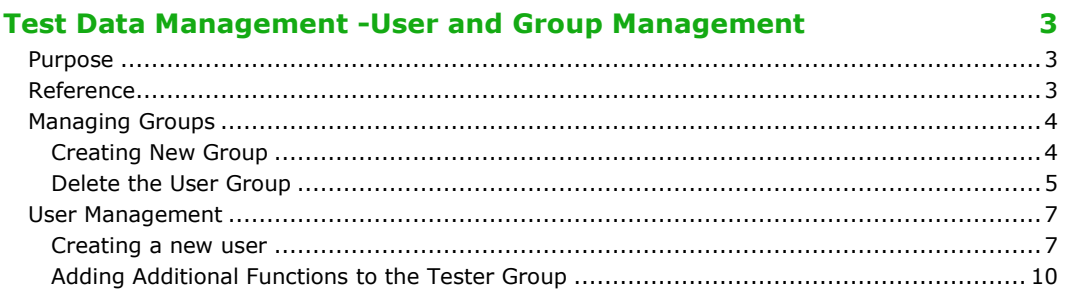

# <span id="page-2-0"></span>Test Data Management -User and Group Management

## <span id="page-2-1"></span>Purpose

The purpose of this document guides you how to do Group and User Management using TDM portal. **Group Management** – Creating and Deleting Group **User Management** – Adding and Removing the user and granting access to different function

#### **Note:**

This document is valid for only non-LDAP users.

## <span id="page-2-2"></span>Reference

[https://docops.ca.com/ca-test-data-manager/4-3/en/administrating/ca-tdm-portal-administration/user-and-group](https://docops.ca.com/ca-test-data-manager/4-3/en/administrating/ca-tdm-portal-administration/user-and-group-management)[management](https://docops.ca.com/ca-test-data-manager/4-3/en/administrating/ca-tdm-portal-administration/user-and-group-management)

# <span id="page-3-0"></span>Managing Groups

Note: When the project is created, Admin and Tester Group is automatically created.

#### **Login as Administrator**

Navigate to Configuration > User Groups

**Example**: Admin-NewProject and Tester-NewProject Groups are created automatically

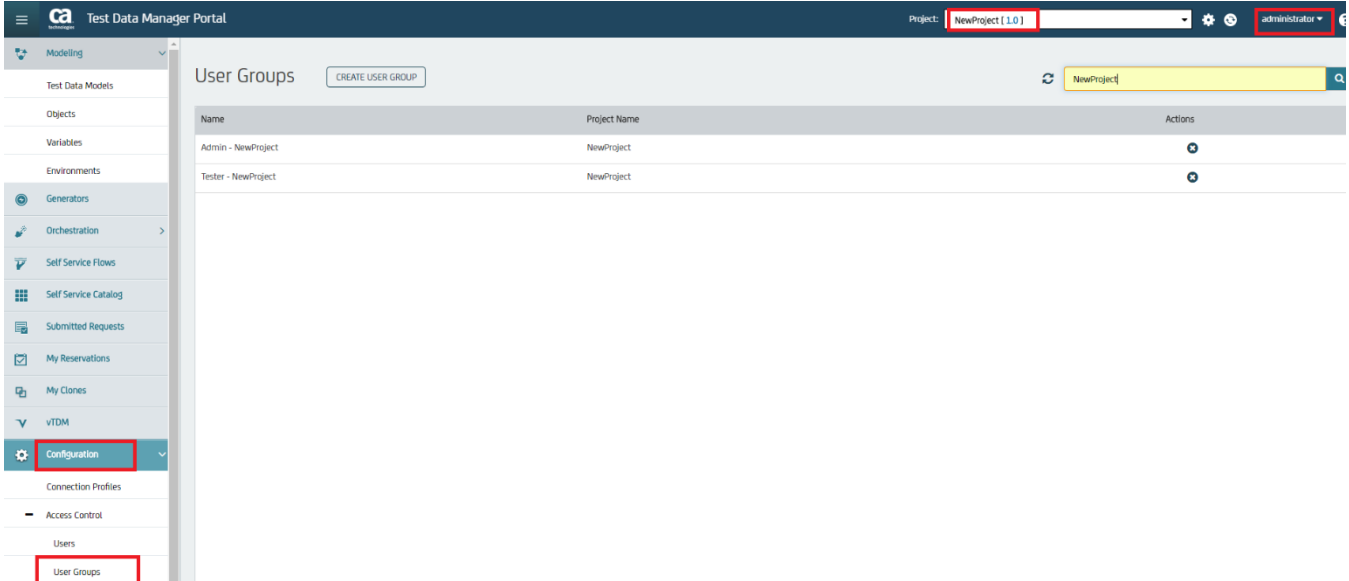

## <span id="page-3-1"></span>Creating New Group

#### **To create a new group**, Click on CREATE USER GROUP

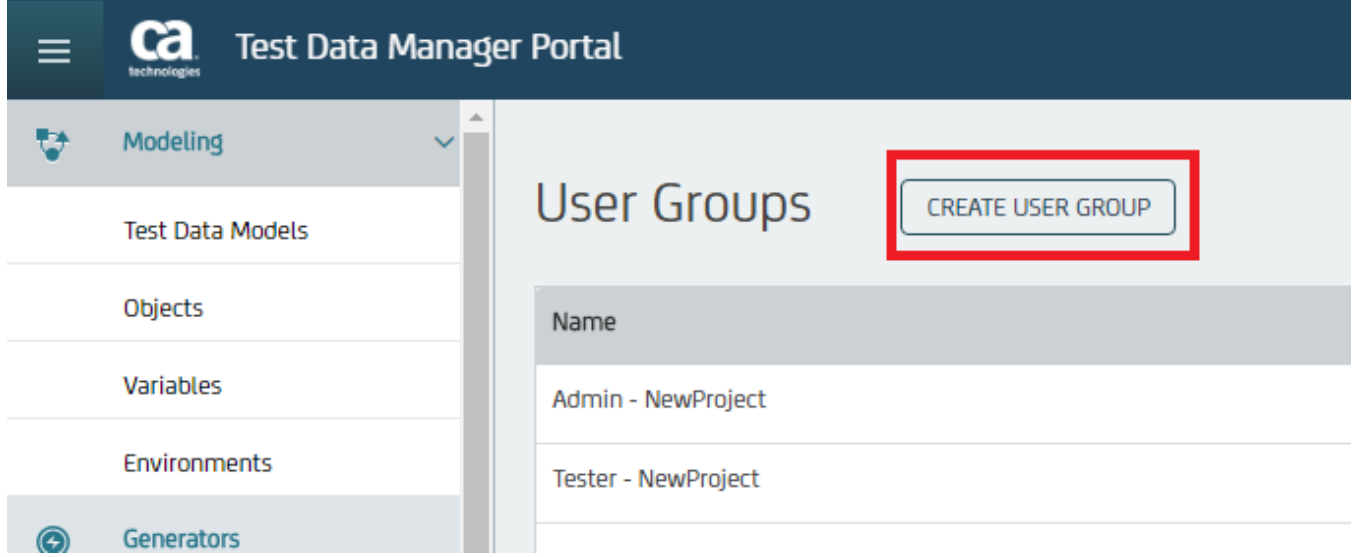

Enter the Group Details (Example- Name Tester1-NewProject and Description and Select the Project)

## And Save

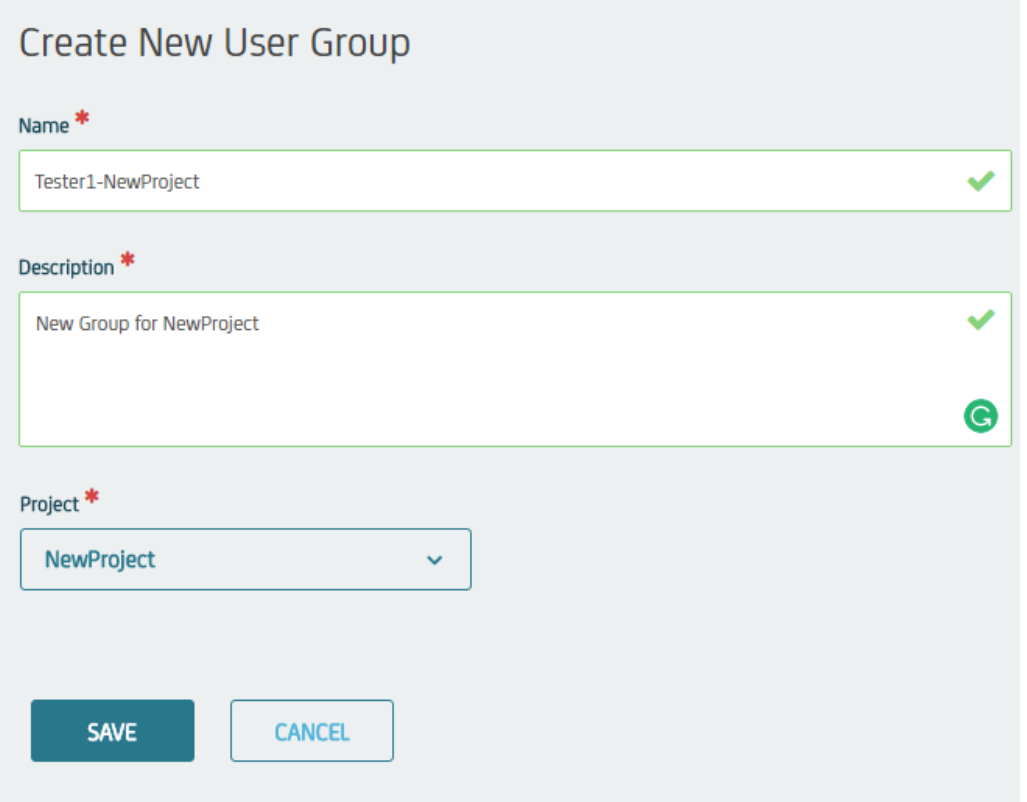

## You see, New Group Tester1-NewProject is created.

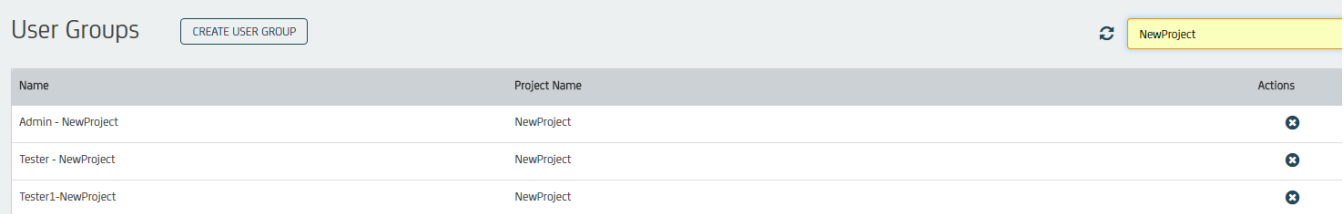

# <span id="page-4-0"></span>Delete the User Group

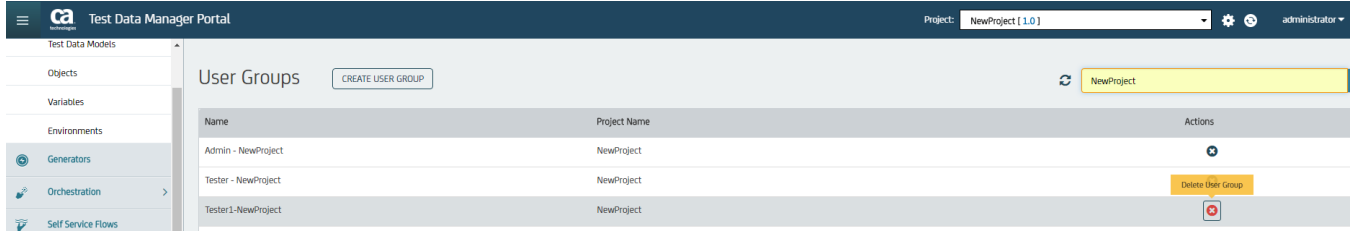

## Confirm Delete to Delete the Group

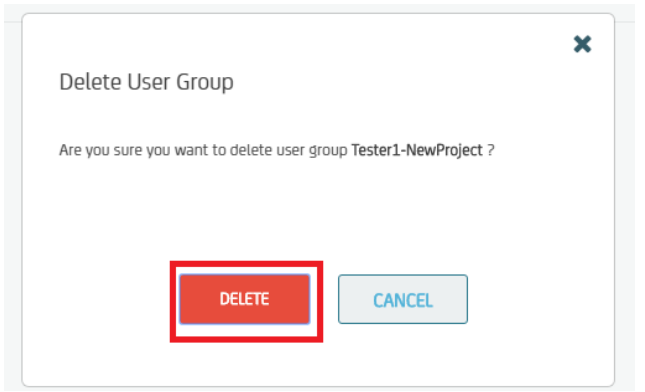

## Now, you see the Tester1-New Project Group is removed

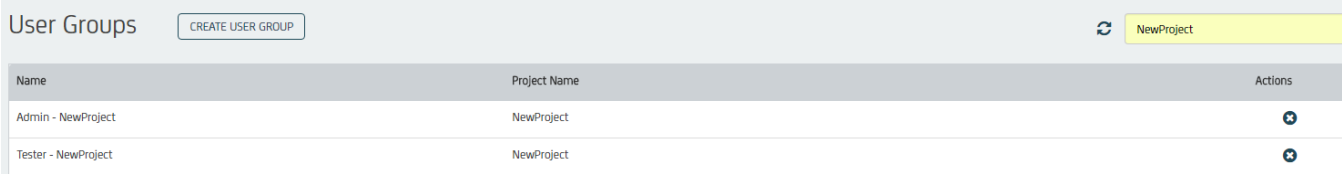

# <span id="page-6-0"></span>User Management

## <span id="page-6-1"></span>Creating a new user

#### **Login as Administrator**

Navigate to Configuration > Access Control > Users and Select **CREATE USER**

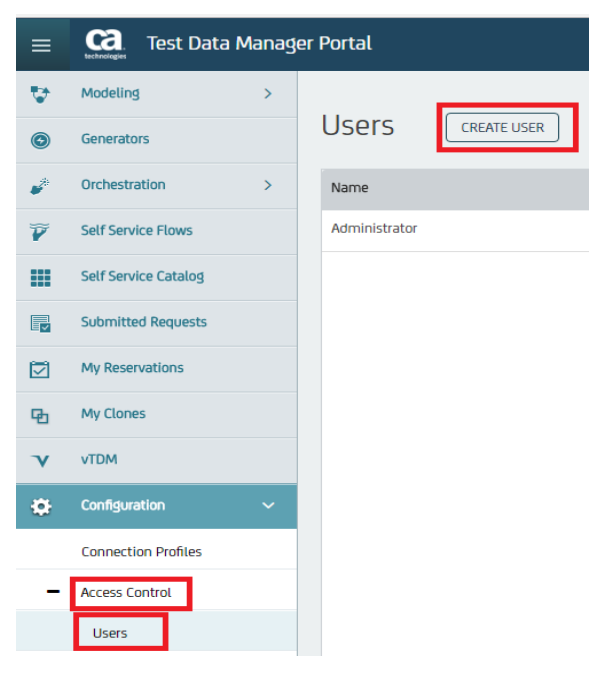

## **Creating Admin user for the Project:**

We can create a Admin user only for the particular Project

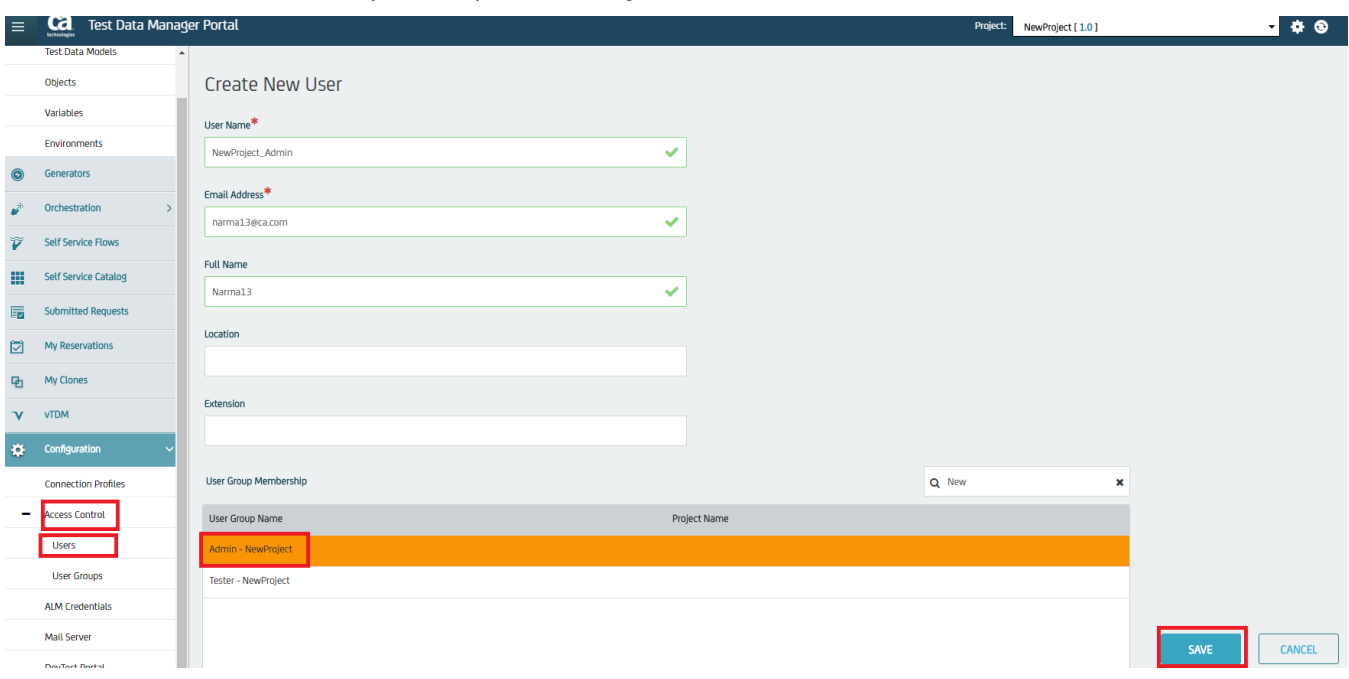

#### Login with new Admin Account

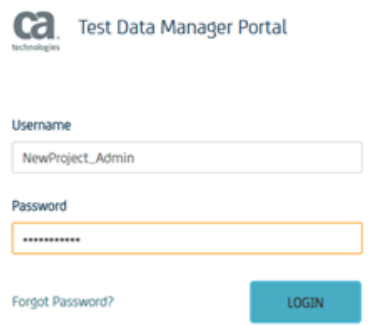

## You have only NewProject for administration and you will find all the available functions

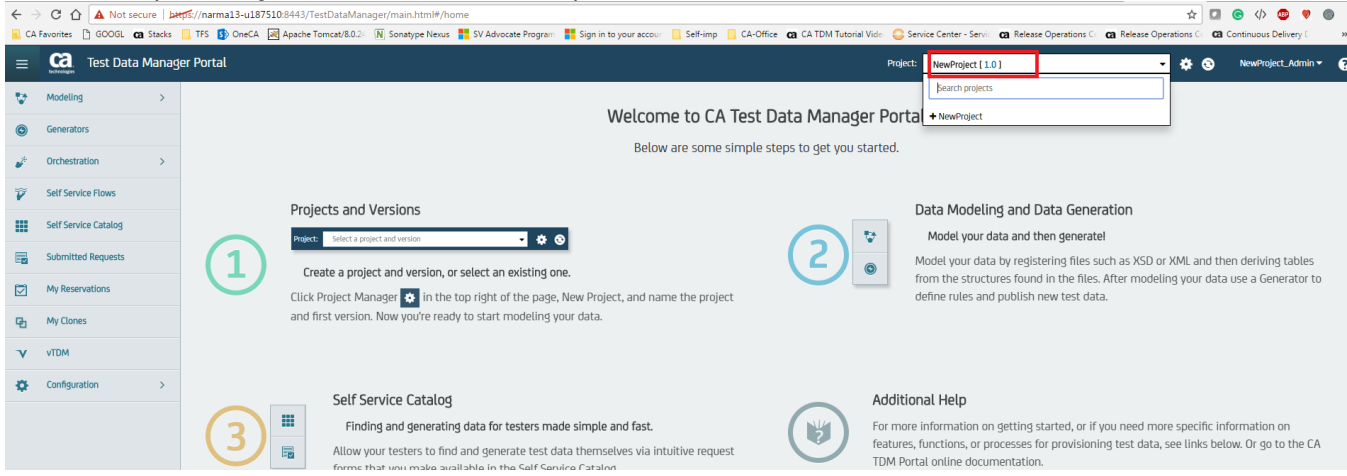

## **Create a Tester1 User for the Project**

Enter the User Details Example: Name NewProject\_Tester1, email Address and Full Name and Add the Group the user belongs to and SAVE.

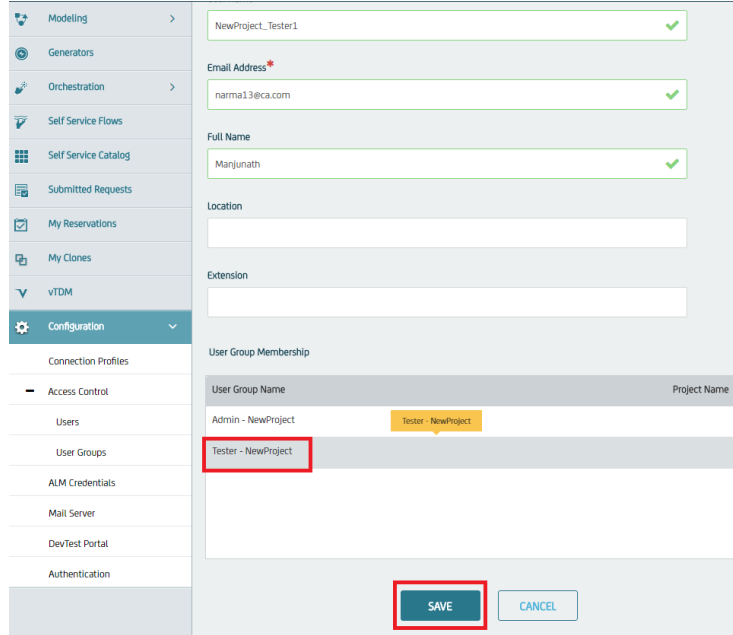

Login with NewProject\_tester1 account

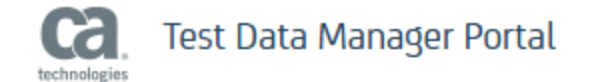

# Username NewProject\_Tester1 Password ........... Forgot Password? LOGIN

Tester can see only Self-Service Catalog, Submitted Requests and My Reservations

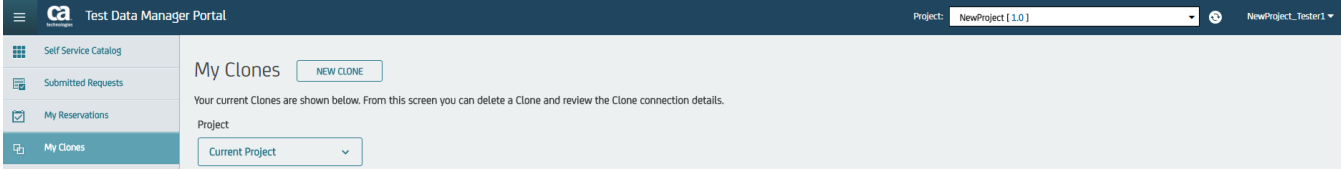

Default Functions for Tester - You are allocated for Publish, Tester Self Service and Test Match

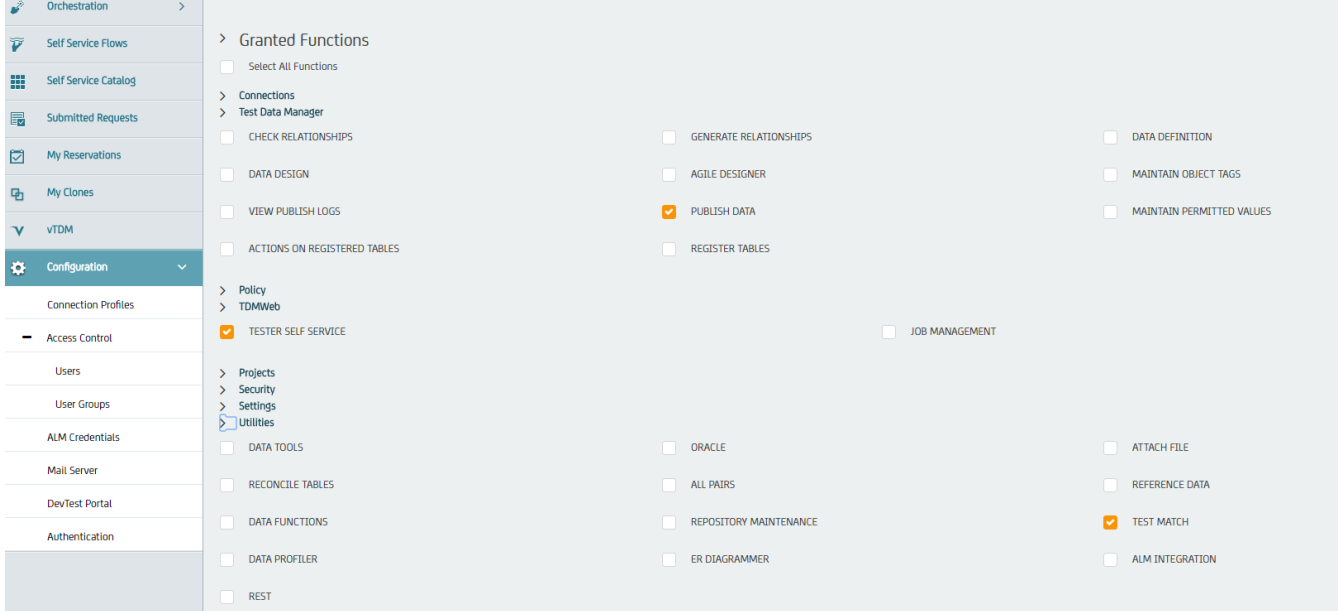

# <span id="page-9-0"></span>Adding Additional Functions to the Tester Group

## **Login as Administrator.**

#### **Data Definition Function is enabled**

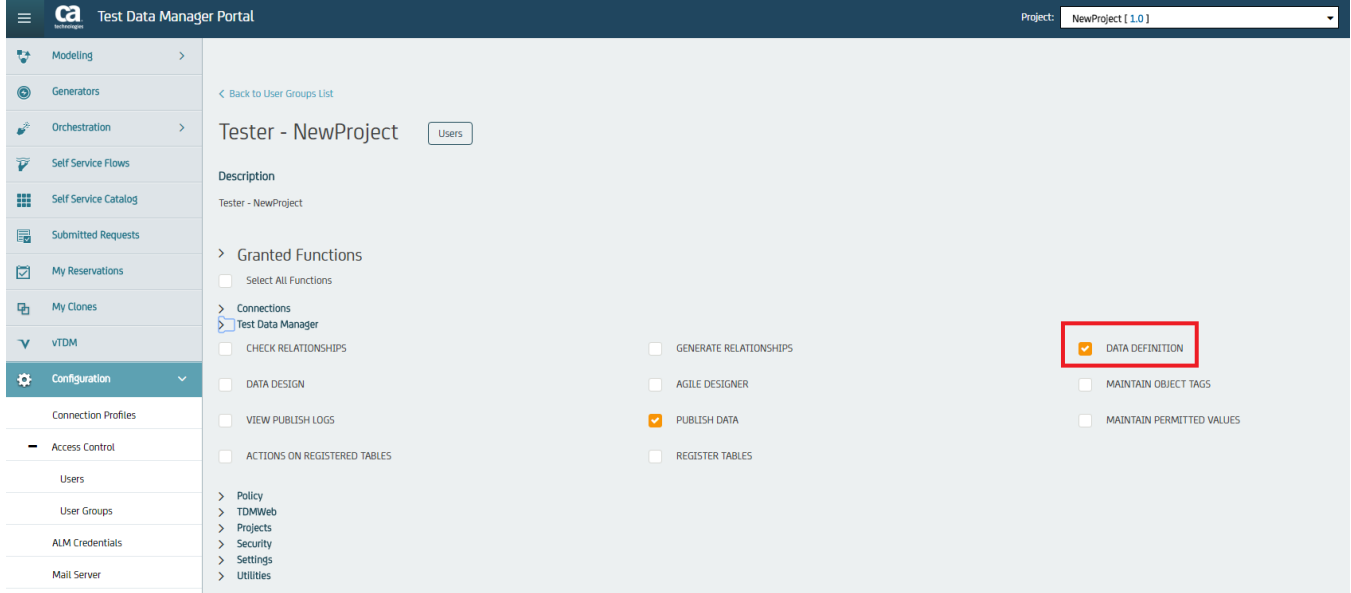

## **Login as NewProject\_Tester1 - You will NOT have the access to Data Modeling**

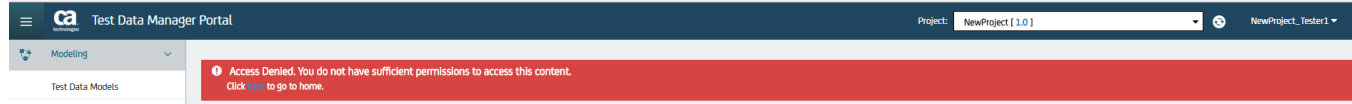

#### **Login as NewProject\_Tester1 - You will have the access to create Variables**

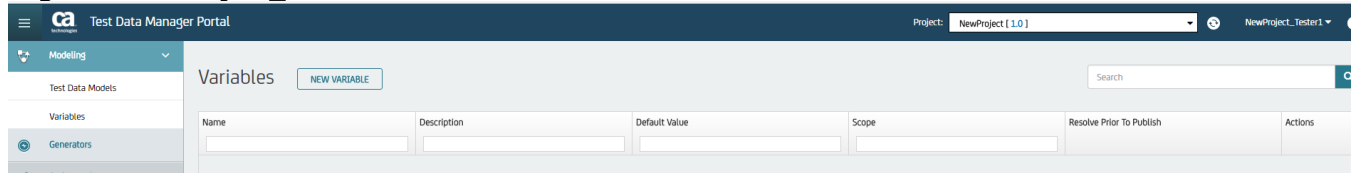

## **Enable DATA Design Function**

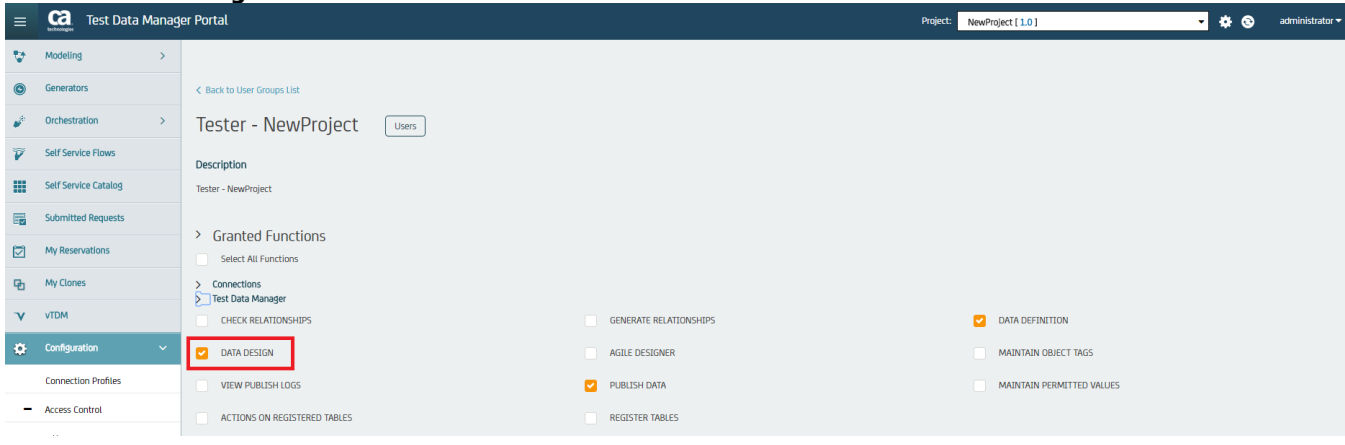

## **Enabling the Register Objects in Modeling** –

**Note:** In the below diagram, Register table is not selected

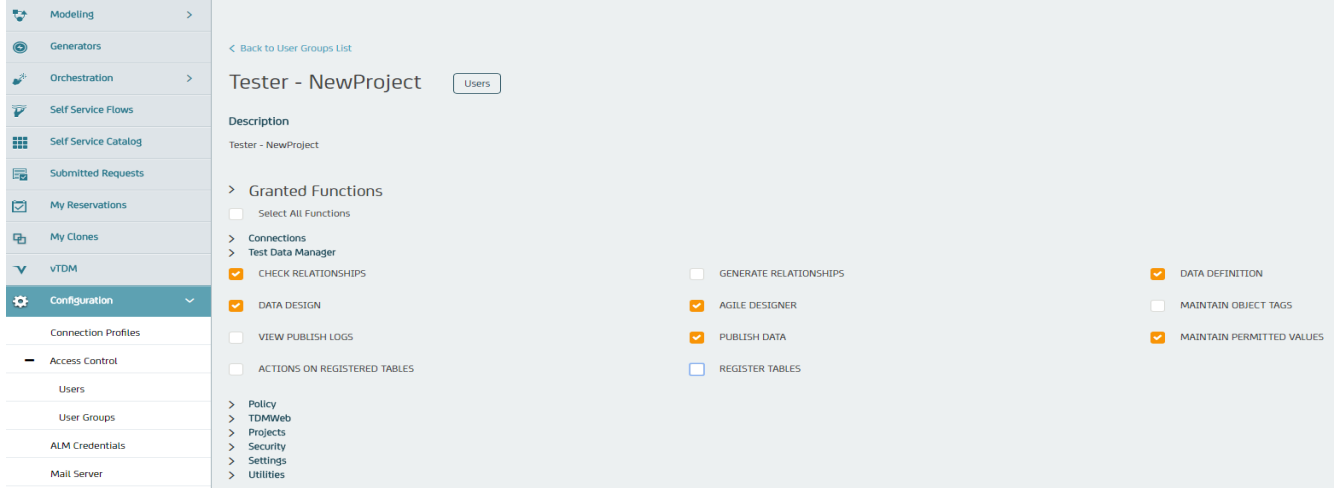

## You don't have the Objects Option under Modeling

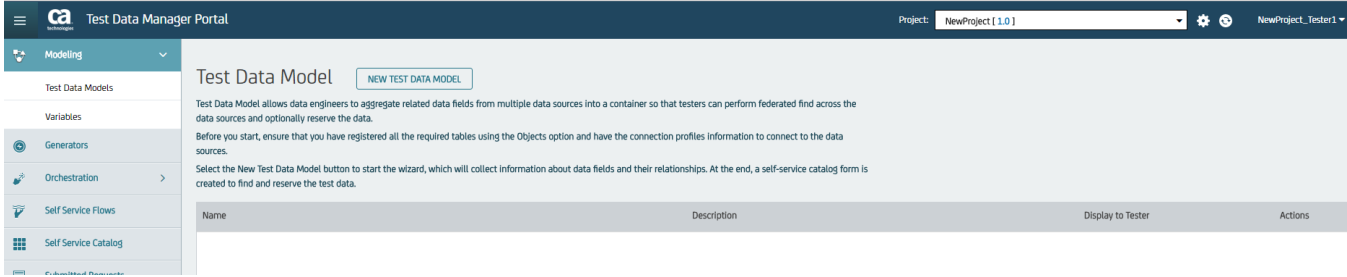

## Select the Register Tables

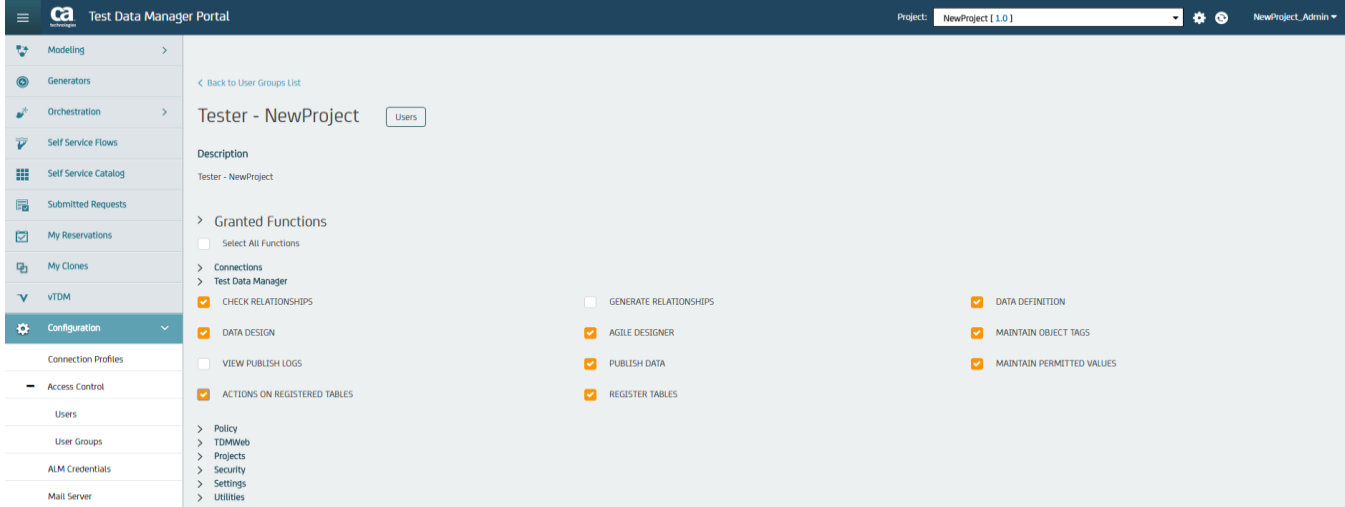

#### You see the Object Options under Modeling.

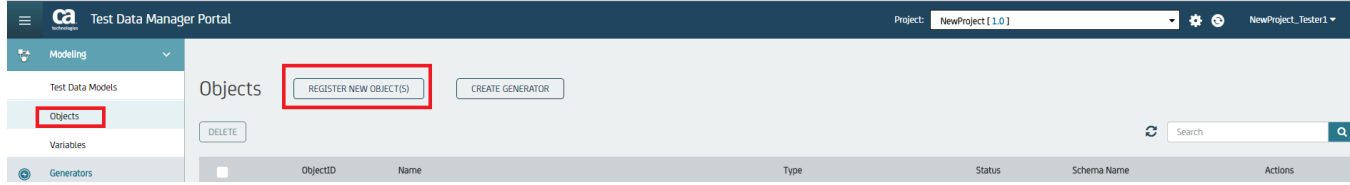